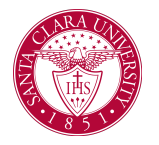

# Attendance Plan Overview

### **Overview**

This quick reference guide will cover how Financial Aid staff can confirm a student's current attendance plan.

### Process

#### **1. Viewing an Attendance Plan**

- a. After logging into Workday, locate the student using:
	- i. **Find Students** task
	- ii. Searching for Student: >first and last name< in the search bar.
- b. Select the Financial Aid tab.

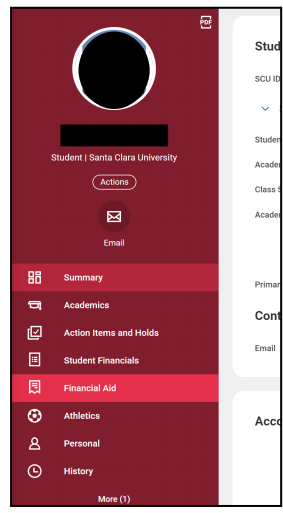

c. From here select the **Attendance Plan** tab to view the plan for this student.

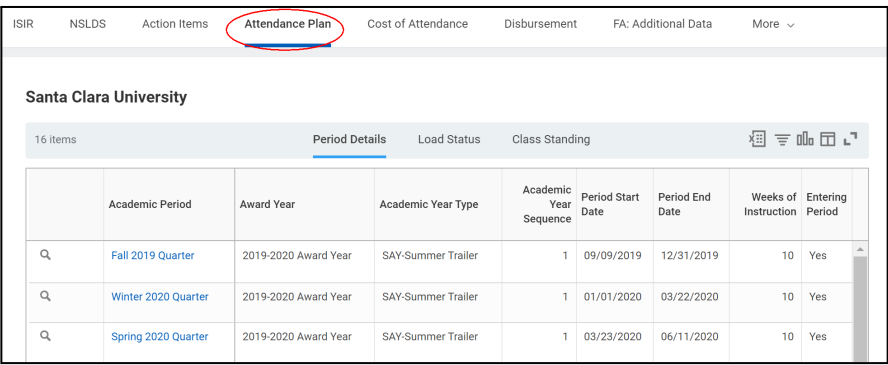

- i. The **Period Details** tab shows projected dates and weeks of instruction.
- ii. The **Load Status** tab displays projected load status per academic period.
	- 1. Also located here are Participation and Pell enrollment, as well as any applied overrides.
- iii. The **Class Standing** tab displays projected class standing per academic period, as well as any overrides.

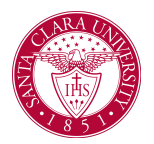

## Attendance Plan Overview

- **2. Refreshing an Attendance Plan**
	- a. After logging into Workday, run the **Run Student Financial Process by Student** task.
		- i. Search for the student by name.
		- ii. Select the checkbox next to the student from the search results.
		- iii. Click **Refresh Attendance Plan** button.

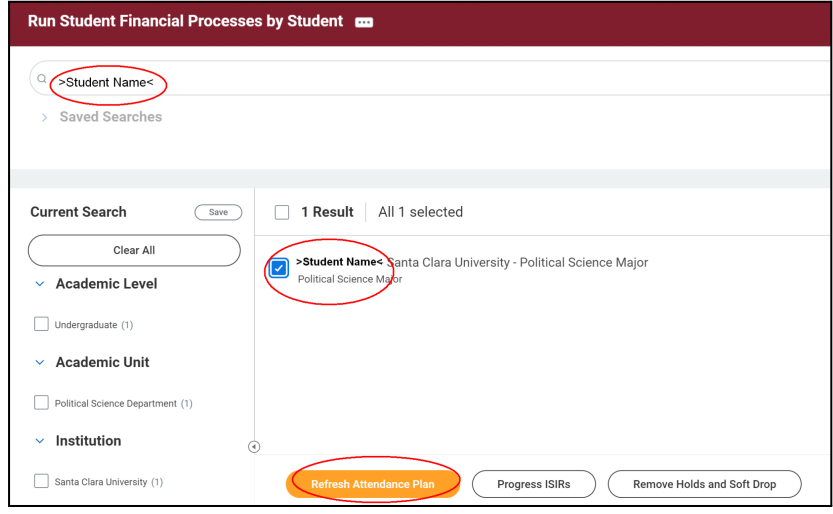

b. Select the **Confirm** checkbox and click **OK**.

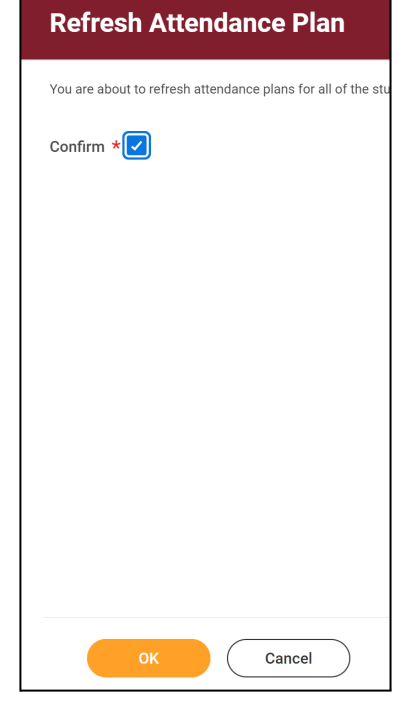